# **TMPR456** 内蔵 **Flash** メモリ 対応版手順書

株式会社DTSインサイト

【ご注意】

- (1) 本書の内容の一部または、全部を無断転載することは禁止されています。
- (2) 本書の内容については、改良のため予告なしに変更することがあります。
- (3) 本書の内容について、ご不明な点やお気付きの点がありましたら、ご連絡ください。
- (4) 本製品を運用した結果の影響については、(3)項にかかわらず責任を負いかねますのでご了 承ください。
- (5) 本書に記載されている会社名・製品名は、各社の登録商標、または商標です。
- © 2020 DTS INSIGHT CORPORATION. All rights reserved

Printed in Japan

### 改訂履歴

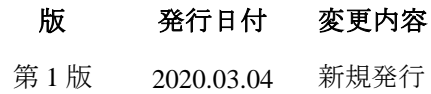

## 目次

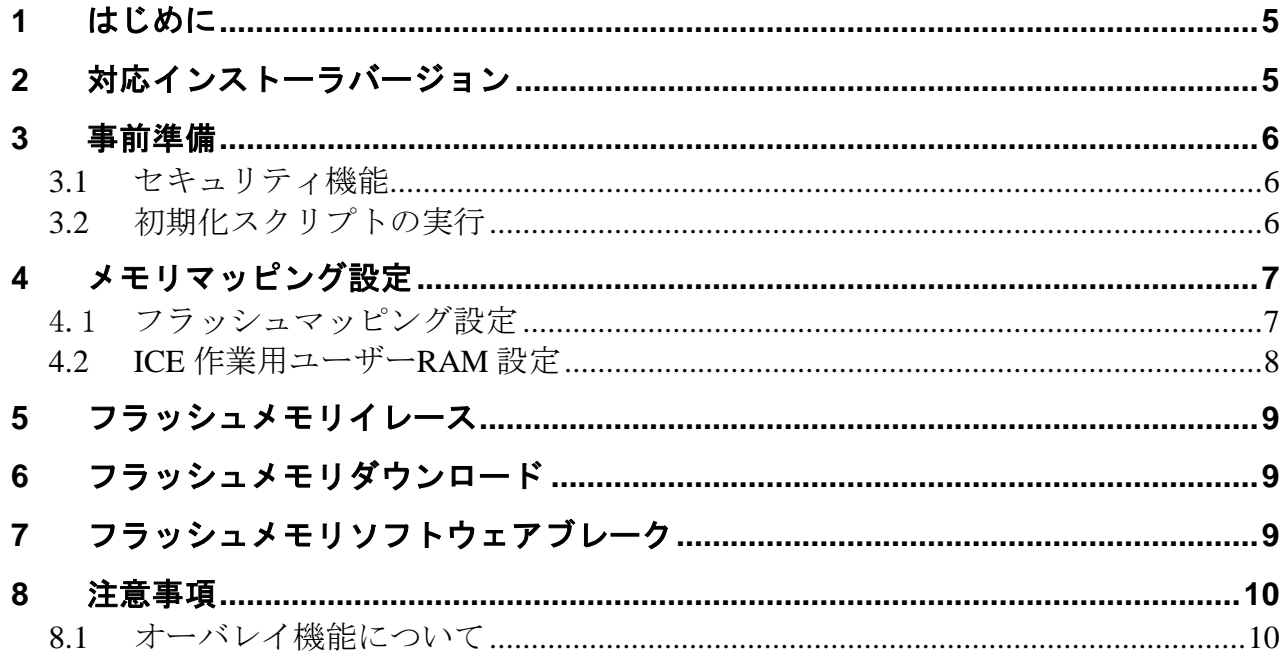

## <span id="page-4-0"></span>**1** はじめに

この資料は、フラッシュ書き込みに関する簡易手順書です。 詳細な使用方法に関しましては、

「microVIEW-Xross ユーザーズマニュアル(共通編)/(固有基本編)」をご覧ください。

## <span id="page-4-1"></span>**2** 対応インストーラバージョン

以下のバージョンでお使いください。

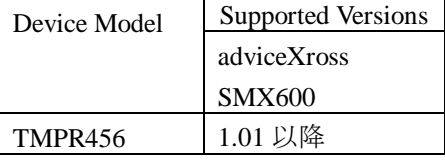

### <span id="page-5-1"></span><span id="page-5-0"></span>**3** 事前準備

#### **3.1** セキュリティ機能

 内蔵フラッシュメモリのセキュリティ機能を有効にしないでください。 セキュリティ機能を有効にしますと、デバッグ通信不可となり ICE が使用できなくなります。 セキュリティ機能が有効になる条件は以下の項目すべてに合致した場合となります。 (詳しくは SoC のデータシートをご覧ください) - SECBIT レジスタのビットを"1"にセット

- 内蔵フラッシュメモリのライト/消去プロテクト用の 全てのプロテクトビットを"1"にセット

#### <span id="page-5-2"></span>**3.2** 初期化スクリプトの実行

フラッシュダウンロード行う前に、必ず初期化スクリプト(TMPR456\_flash\_init.mvw)を実行していただく 必要があります。

このスクリプトは弊社 **adviceXross** の内蔵フラッシュダウンロード用に 最適化された設定になっております。 目的以外の用途でご利用になった場合の影響については、 弊社では責任を負いかねますのでご了承ください。

※初期状態では C:\DTSinsight\microVIEW-Xross\mpv\HMX600\mvw フォルダに

インストールされています。

初期化スクリプトを実行せずにプログラムダウンロードを行った場合は、正常にダウンロードでき ません。

### <span id="page-6-0"></span>**4** メモリマッピング設定

### <span id="page-6-1"></span>4.1 フラッシュマッピング設定

・メモリマッピングウィンドウを開きます。 環境メモリマッピングを選択してください。

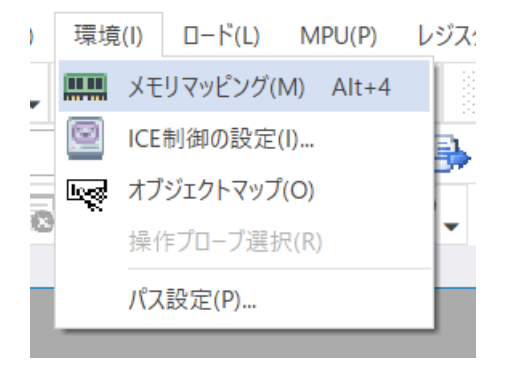

・選択後、以下のようにメモリマッピングウィンドウが表示されます。

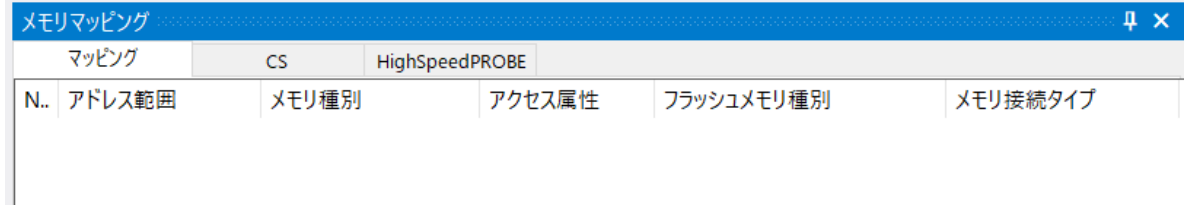

・マッピング設定を行います。

メモリマッピングウィンドウを右クリックし、"追加"を選択します。

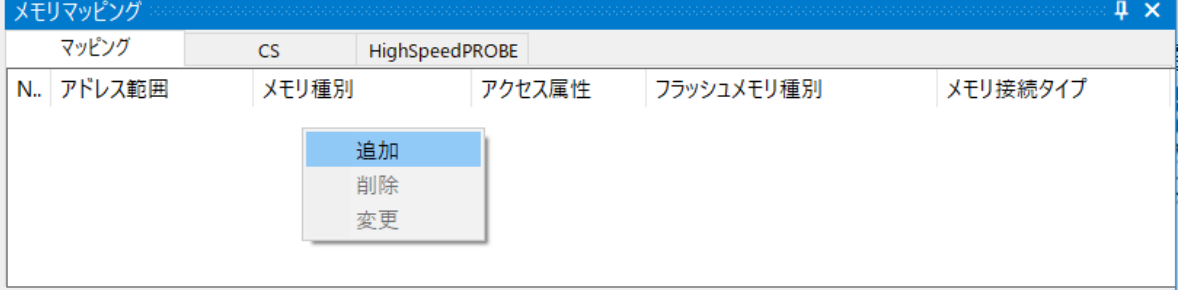

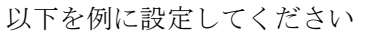

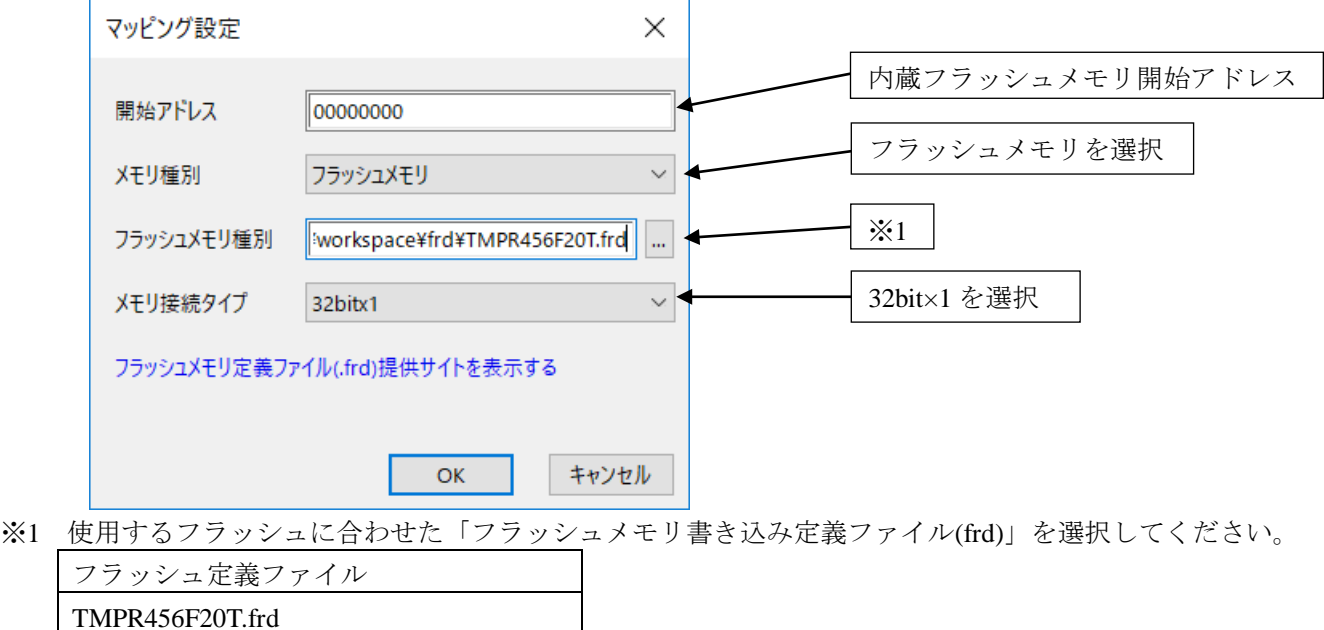

#### **4.2 ICE** 作業用ユーザー**RAM** 設定

<span id="page-7-0"></span>ICE 作業用ユーザーRAM のマッピングを行うことで、フラッシュメモリへのダウンロードが より高速になります。

#### マッピング設定を行わなくてもフラッシュメモリへのダウンロードは可能です。

[初期化スクリプトを実行し](#page-5-2)た場合、**SYSRAM** 領域は ICE 作業用 RAM として使用できません。 ICE 作業用ユーザーRAM は **CPURAM0/1** 内の ICE が占有可能な領域を設定してください。 (領域の詳細は SoC のデータシートをご覧ください)

以下は、0x10000000 から 64KB サイズ分設定したときの設定例です。

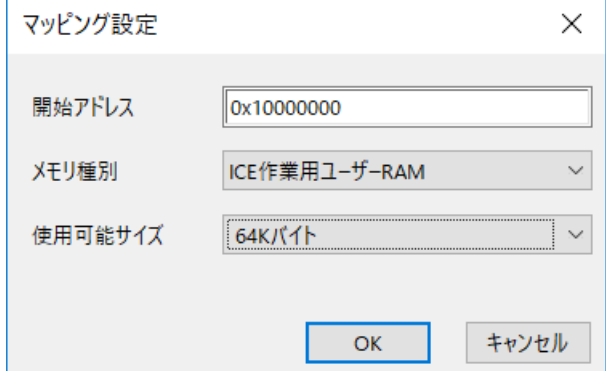

### <span id="page-8-0"></span>**5** フラッシュメモリイレース

microVIEW-Xross ユーザーズマニュアル (共通編) (mvwX\_user\_i.pdf)の 「**4.2** フラッシュメモリをイレース**(**消去**)**するには」をご覧ください。 なお、メモリマッピングの設定は本書に記載済みですので、その他についてご覧ください。

### <span id="page-8-1"></span>**6** フラッシュメモリダウンロード

microVIEW-Xross ユーザーズマニュアル (共通編) (mvwX\_user\_j.pdf)の 「**5.** ユーザープログラムをダウンロード/アップロードする」をご覧ください。 なお、メモリマッピングの設定は本書に記載済みですので、その他についてご覧ください。

### <span id="page-8-2"></span>**7** フラッシュメモリソフトウェアブレーク

microVIEW-Xross ユーザーズマニュアル(固有基本編)(Arm\_mvwXross\_basic\_j.pdf)の 「**9.5** フラッシュメモリへソフトウェアブレークを設定する」をご覧ください。 なお、メモリマッピングの設定は本書に記載済みですので、その他についてご覧ください。 初期状態では、フラッシュメモリへのソフトウェアブレークが禁止されています。 禁止されている状態でフラッシュメモリへソフトウェアブレークを設定した場合は、次のエラー になります。

#### "ICE Error No.8c4: Set Software Break Verify Error"

フラッシュメモリへのソフトウェアブレーク設定を許可する場合は、MPU 固有設定 [その他] タ ブのフラッシュメモリソフトウェアブレークの「許可する」をチェックしてください。

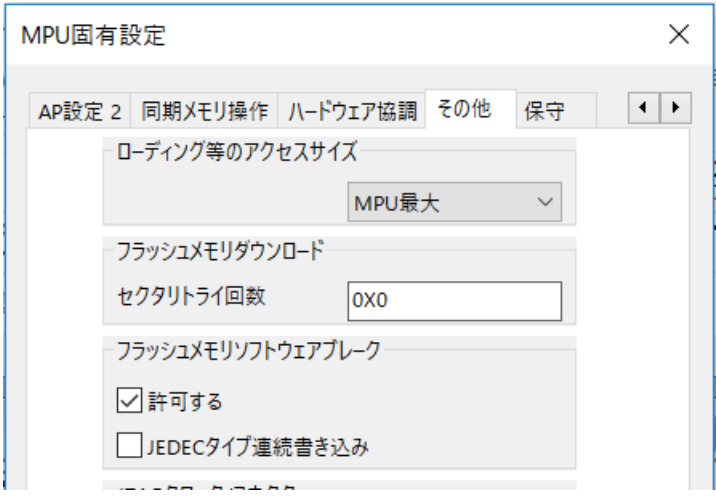

### <span id="page-9-1"></span><span id="page-9-0"></span>**8** 注意事項

### **8.1** オーバレイ機能について

Flash 書き込み(\*1) 時にはオーバレイを禁止(無効)にしてご使用ください。 オーバレイ機能が有効の状態では Flash 書き込みができません。 ※ リセット直後の値は無効となっております。 (詳しくは SoC のデータシートをご覧ください)

\*1 内蔵Flashに対するダウンロード、イレース、ソフトウェアブレーク設定に伴う書き込み